### **Provisorische Anleitung für das Review von Prototyp - WebGIS BUN:**

### **Starten und Anmelden in WebGIS BUN:**

Internetadresse: http://bun.geocom.ch/webofficeSP1, Login und Passwort eingeben (Anmelden anklicken)

Naturschutzbeauftragte wählen aus den zwei Angebotenen Gruppenprofilen das erste (ohnen den Zusatz ---View) aus.

Nach dem Start von WebGIS BUN kann mit Klick auf das Tool Passwort ändern das eigene

Passwort neu gesetzt werden:

Das Hilfe-Tool konstrukte erklärt die Benutzung aller Standard-Werkzeuge von WebOffice (So heisst die Internet-GIS-Anwendung mit der WebGIS BUN realisiert wurde)

Im Folgenden sind schrittweise einige **typische Anwendungsfälle** von WebGIS BUN als Einstieg in die Anwendung erklärt:

- **1. Einen Plan aller geplanten Massnahmen in einem Naturschutzobjekt ausdrucken**
- **2. Die Artendaten in und um ein Naturschutzobjekt abfragen**
- **3. Neue Naturschutzmarkierungen planen**
- **4. Ausdrucken eines Markierungsplanes 'To Do'**
- **5. Informationen an einer bestimmten Lage abfragen**
- **6. Nachführen eines Kontrollganges zum Zustand von Naturschutzmarkierungen**
- **7. Erfassen einer neuen Massnahme**
- **8. Eine als geplant eingetragene Massnahme als ausgeführt nachführen.**
- **9. Eine Liste aller Massnahmen über ein Gebiet erstellen**
- **10. Eine Markierungsliste für ein bestimmtes Gebiet erstellen**
- **11. Nachführen von Nutzungsbrachen und Erstellen eines Nutzungsbrachenplanes**

### **To do:**

**12. Hochladen von digitalen Fotos als Dokumentation zu einer Massnahme**  (funktioniert noch nicht)

### **Einen Plan aller geplanten Massnahmen in einem Naturschutzobjekt ausdrucken**

In der Kartenansicht das Naturschutzobjekt suchen

Suche über die die Schutzverordnung durch eingabe des SVO Kurztitels und auswahl des Naturschutzobjektes:

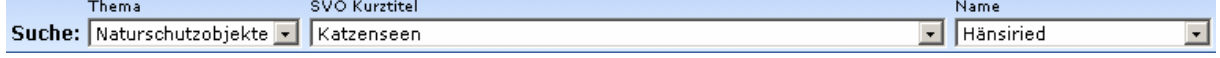

anschliessend Suche starten und das Objekt in der Karte anzeigen lassen durch Klick auf folgendes Tool:

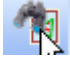

Es wird auf die Umrisse des Onbejektes gezoomt und das gefundene Objekt ist mit einer türkisfarbenen-Umrisslinie als ausgewählt / selektiert markiert

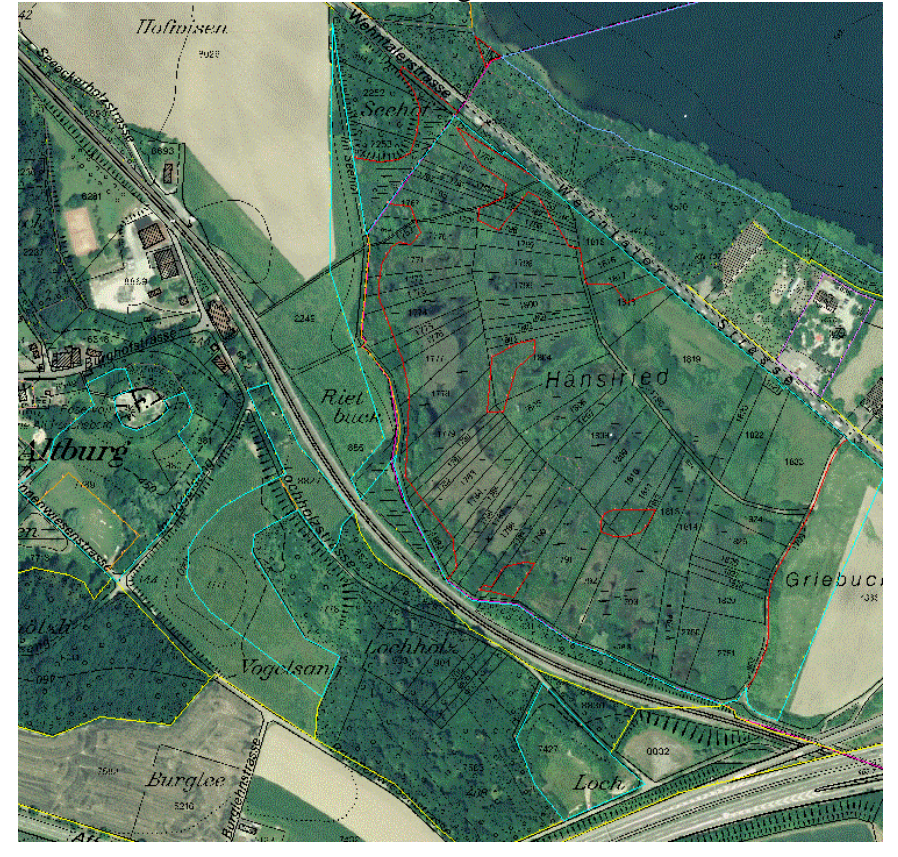

Unter Ansicht die gewünschte Kartenansicht auswählen: Ansicht Massn.-Geplant  $\overline{\phantom{a}}$ 

Mit dem Printer-Tool die Einstellungen für den Ausdruck vornehmen:

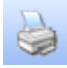

Eingeben von Titel, Bearbeiter/in, Auswahl von Format, Vorlage, Masstab, Druckqualität (Hohe Druckqualität kann je nach Internetverbindung und Serverauslastung einen längere Zeit bis zur Anzeige brauchen)

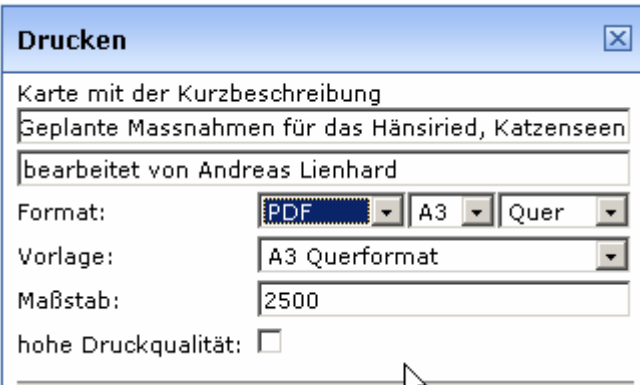

Klick auf den Button -> Positionieren zeigt im Kartenfenster die Umrisse der definierten Kartengrösse auf der Karte an und kann mit gedrückter linker Maustaste herumgeschoben

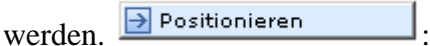

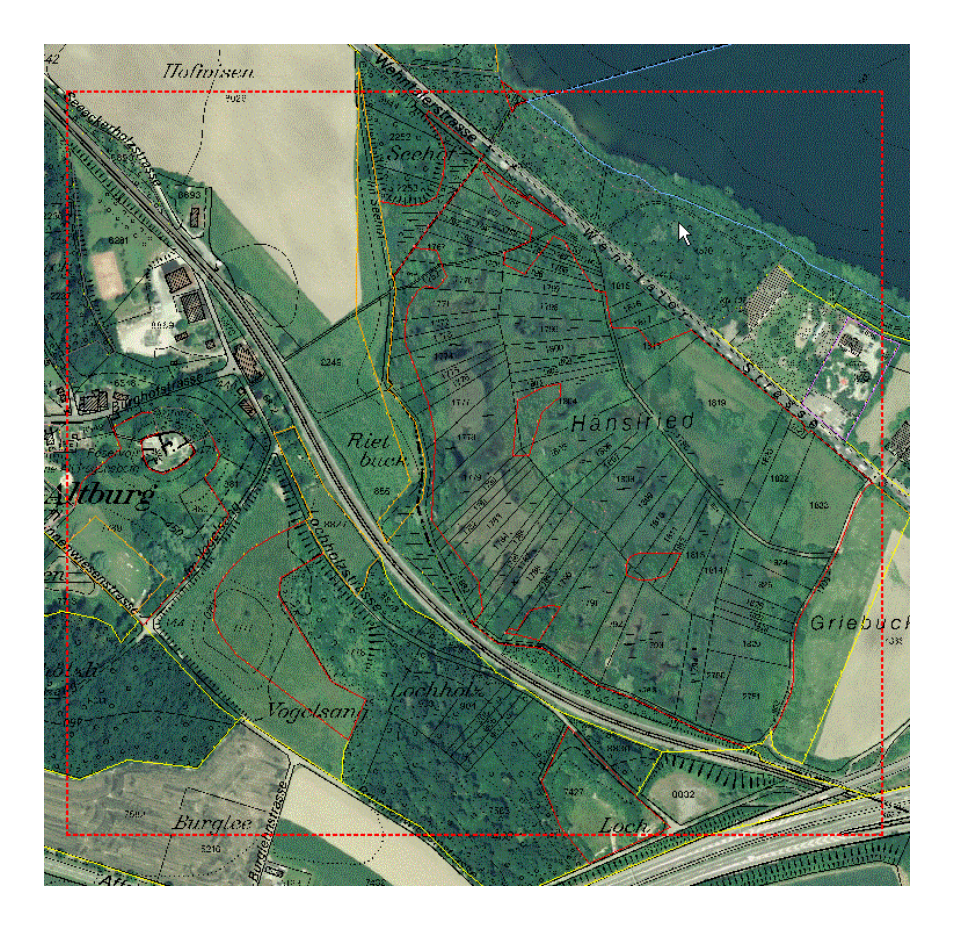

Ist der Kartenrahmen nicht zu sehen oder weil er zu gross resp. zu klein ist nicht richtig zu positionieren muss entweder das Druckformat angepasst werden oder mit klick auf den

Button Zoomen **Exercise** wird der Kartenausschnitt so angepasst dass der ganze Kartenrahmen zu sehen und zu positionieren ist.

Anschliessend auf den Button Drucken **Exercía klicken klicken und die** auszudruckende Karte wird in einem eigenen Bowserfenster angezeigt und kann ausgedruckt werden:

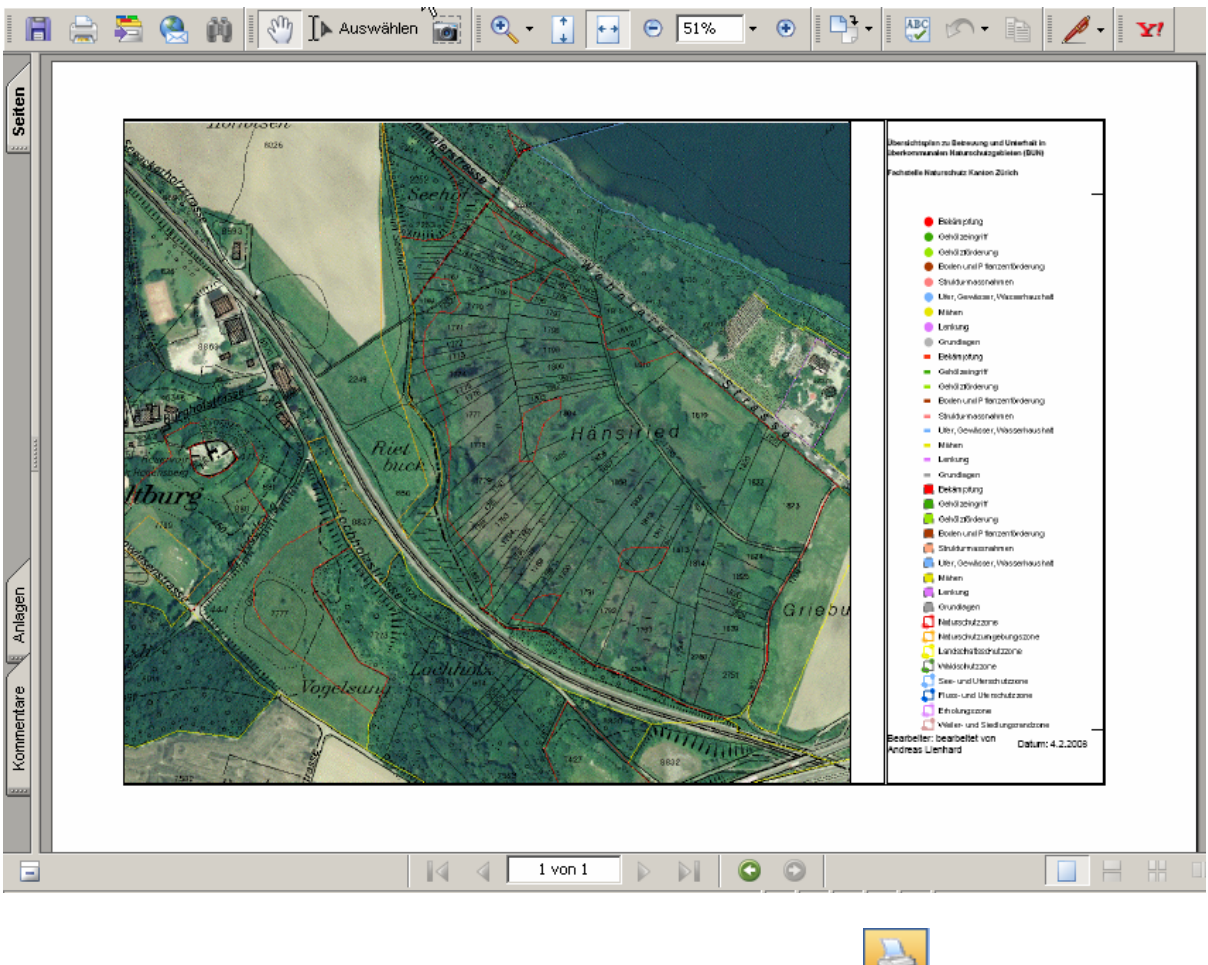

Ein nochmaliges Anklicken des nun gelb hinterlegten Printer-Tool schliesst den Druckeinstellungsdialog wieder.

何代

 $\overline{\phantom{0}}$ 

### **Die Artendaten in und um ein Naturschutzobjekt abfragen**

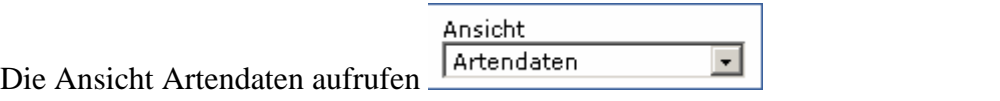

Das Naturschutzobjekt suchen und Anzeigen lassen: SVO Kurztitel **Thema** Suche: Naturschutzobjekte | Knonau

Je nach Wunsch und Lesbarkeit die gewünschten Kartenlayer unter den Themen manuell einstellen und die Kartenanzeige durch klick auf den Button Karte aktualisieren

Name

Ried im Gruenholz

 $\boxed{\rightarrow}$  Karte aktualisieren neu zeichnen lassen:

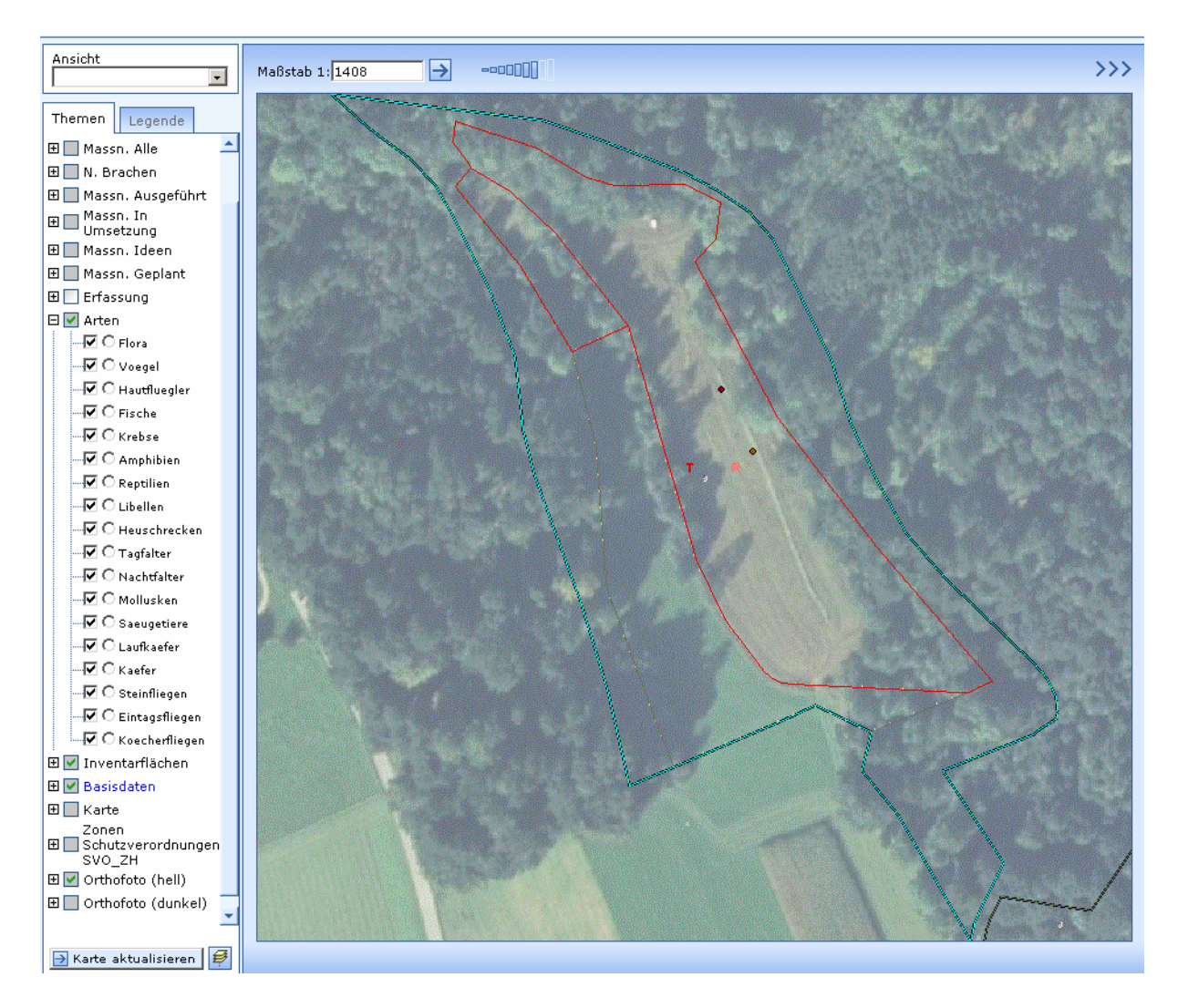

Die Legende anzeigen um im Kartenausschnitt zu sehen zu welchen Artengruppen im betreffenden Ausschnitt Daten vorhanden sind Im Beispiel sind Symbole von Tagfalter, Reptilien, Vögel, Flora zu sehen:

![](_page_5_Figure_3.jpeg)

 $\ddot{}$ Das Puffer-Werkzeug auswählen

In den Puffereinstellungen eine interessierende Artengruppe als abzufragendes Thema auswählen (z.B. Beispiel Tagfalter)

Über die Angabe einer Distanz angeben wie weit um das selektierte Gebiet herum gesucht werden soll (0.01 ist Standardwert und findet nur Beobachtungen deren Koordinaten innerhalb des Objektes liegen.)

Puffer erstellen und durch Klick auf Zoom Pufferfläche alle Objekte vom Layer Tagfalter die den erstellten Puffer schneiden auswählen/selektieren und auflisten:

den Bildausschnitt an den gewählten Puffer (Falls Grösser als der Bildausschnitt gewählt) anpassen

Im Beispielausschnitt ist zu sehen, dass 12 Tagfalterbeobachtungen von 8 Arten an zwei Vorkommenskoordinaten gefunden wurden:

![](_page_6_Figure_3.jpeg)

Durch Klick auf das Excelsymbol in der Titelleiste der Sachdatenanzeige **können die** vollständigen Attributdaten der 12 Beobachtungsdatensätze in Excel (sofern auf dem PC installiert) angezeigt werden.

![](_page_6_Picture_72.jpeg)

 Ohne installiertes Excel lassen sich die vollständigen Attributdaten durch Klick auf -> Detailreport **Detailreport** auch im Browser anzeigen:

![](_page_7_Picture_18.jpeg)

Mit dem Tool Selektion aufheben werden alle Selektionen aufgehoben und der gebildete

 $\triangledown$ Puffer aus der Karte entfernt:

### **Neue Naturschutzmarkierungen planen**

### Naturschutzobjekt suchen und anzeigen:

![](_page_8_Picture_45.jpeg)

![](_page_8_Picture_46.jpeg)

Die Erfassungswerkeuge starten:

Als Editierthema den Markierungslayer und als Aktion Hinzufügen auswählen:

![](_page_8_Picture_47.jpeg)

In der Karte soweit hineinzoomen, dass der standort genau angeklickt werden kann. In der Karte den Markierungspunkt setzen (Klick mit der linken Maustaste) und wenn richtig gesetzt die Schaltfläche Übernehmen anklicken (sonst Zurücksetzen):

![](_page_8_Picture_48.jpeg)

Es öffnet sicht die Attributmaske mit den Registern zum Eintragen aller Markierungsattribute:

![](_page_9_Picture_30.jpeg)

Attributmaskenfenster schliessen

Die Schaltfläche Geonis WebEditor öffnet die Attributmaske wieder. Die Schaltlfläche Weiter lässt die Erfassung einer weiteren neuen Markierung zu

![](_page_9_Picture_31.jpeg)

Erneuter Klick auf das gelb hinterlegte Erfassungswerkzeug schliesst die Editierungen ab

### **Ausdrucken eines Markierungsplanes To Do**

In Analogie zum Vorgehen beim Massnahmenplan zuerst die richtige Ansicht wählen, dann das Printer-Tool anklicken und die Druckeinstellungen vornehmen:

![](_page_10_Figure_5.jpeg)

### **Informationen an einer bestimmten Lage abfragen**

Eine Ansicht auswählen in der die gewünschten Layer angezeigt werden:

![](_page_11_Figure_5.jpeg)

Unter Themen allenfalls weitere Ebenen dazunehmen oder aus der Ansicht entfernen (z.B bestimmte Artengruppen):

![](_page_11_Figure_7.jpeg)

Das Thema auswählen welches gezielt abgefragt werden soll (z.B. Tagfalter):

![](_page_11_Figure_9.jpeg)

Anschliessend an die Änderungen die Kartenansicht aktualisieren: B Karte aktualisieren

![](_page_12_Picture_4.jpeg)

Es werden alle Datensätze aus den abfragbar eingerichteten und in der Karte angezeigten Layer aufgelistet. Es wird auch angezeigt auf welchen Layern die entsprechenden Datensätze gefunden werden, was helfen kann den Layern aus welchem Kartensymbole stammen auf die Spur zu kommen:

# Gefundene Objekte Naturschutzobjekte (Basisdaten) Greifenseegebiet Greifenseeschutzgebiet-Heuschrecken (Arten) Gemeiner Warzenbeisser  $\boxplus$  Sumpfgrille **Tagfalter (Arten)** Aurorafalter Mit dem Tool Objektinformationen  $\frac{4\pi}{\pi}$  (im Besipiel auf auf den selben Kartenpunkt) geklickt) zeigt nur noch die Datensätze des speziell angegebenen Themas (Tagfalter) an:<br>
Sachdaten von **Exercía des Speziell angegebenen** Themas (Tagfalter) an:<br>
Tagfalter Detailreport | 8 Name  $\rightarrow$ Aurorafalter

Da nur Datensätze einer Ebenen angezeigt werden, die alle dieselbe Attribute-Struktur aufweisen, können die mit diesem Tool gefundenen Datensätze direkt nach Excel übernommen oder mit dem Detailreport alle weiteren Attribute dieser Datensätze angezeigt werden:

![](_page_13_Picture_14.jpeg)

![](_page_13_Picture_15.jpeg)

### **Nachführen eines Kontrollganges von Naturschutzmarkierungen**

![](_page_14_Picture_50.jpeg)

Werkzeug zum eingeben/verändern von Daten starten: Editierthema Markierungen und Aktion editieren auswählen:

![](_page_14_Picture_51.jpeg)

Mit linker gedrückter Maustaste einen Box um die zu bearbeitende Markierung ziehen:

![](_page_14_Picture_8.jpeg)

Es wird sofort die Attributmaske der selketierten Markeirung in einem eigenen Browserfenster geöffnet:

![](_page_14_Picture_52.jpeg)

Änderungen in der Attributmaske eingeben und Maske speichern und schliessen.

Nach einem Klick auf die Schlatfläche Karte aktualisieren B Karte aktualisieren wird die Symbolisierung in der Karte angepasst:

![](_page_15_Picture_1.jpeg)

### **Eine neue Massnahme als geplant erfassen**

![](_page_16_Picture_72.jpeg)

![](_page_16_Picture_73.jpeg)

Falls die neue Geoimetrie genau auf Parzellengrenzen ausgerichtet werden soll kann wahlweise als Fangthema die Ebene Ligenschaften ausgewählt und ein Fangradius durch eingeben einer neuen Meterzahl und anklicken der Schaltfläche setzen, eingestellt werden:

![](_page_16_Picture_74.jpeg)

Die vorhandenen Stützpunkte der Liegenschaften (=Parzellengrenzen der Amtlichen Vermessung) werden in der Karte blau dargestellt, sobald der angezeigte Fangradius einen solchen Stützpunkt beinhaltet wird bei einem Klick mit der rechten Maustaste der Stützpunkt der zu erfassenden Massnahmenfläche genau auf diesen Punkt gesetzt:

![](_page_16_Figure_9.jpeg)

Es können selbstverständlich auch Flächen ohne die Fangfunktion durch einfaches Klicken mit der linken Maustaste in der Karte eingegeben werden. Sind in einem Ausschnitt trotz eingestellten Liegenschaften keine blauen Stützpunkte sichtbar, dann fehlen die Parzellendaten der Amtlichen Vermessung für diesen Kartenausschnitt und es kann nicht auf die im Übersichtsplan angezeigten Parzellen gefangen werden.

 $\overline{\phantom{a}}$ 

# Wenn die Geometrie fertig gezeichnet ist, auf , Übernehmen' klicken:

![](_page_17_Picture_33.jpeg)

## Es öffnet sich in einem eigenen Browserfenster die Attributmaske die ausgefüllt werden kann:

![](_page_17_Picture_34.jpeg)

Zum Abschluss auf Speichern klicken und das Fenster schliessen.

Um die Erfassung abzuschliessen erneut auf das gelb hinterlegte Editierwerkzeug klicken

![](_page_17_Picture_35.jpeg)

Umschalten auf die Ansicht Massn.-Geplant: Zeigt die erfasste geplante Massnahme in der Karte an mit Beschriftung an:

![](_page_18_Figure_3.jpeg)

Kartengrundlagen können unter Themen nach Bedarf ein- oder Ausgeschaltet werden:

![](_page_18_Figure_5.jpeg)

### **Eine als geplant eingetragene Massnahme als ausgeführt nachführen**

Auf die Ansicht Massnahmen geplant wechseln:

Ansicht Massn.-Geplant 회

Nach Belieben weitere Layer ein- oder ausblenden und an die richtig Stelle in der Karte

 $^{\circ}$ zoomen:

 $\mathbb{Q}$ 虫

Editierwerkzeug starten:

Als Editierthema Massnahmen flächig auswählen und als Aktion Editieren:

![](_page_19_Picture_62.jpeg)

Mit der linken Maustaste in die zu ändernde Fläche klicken, diese wird dann in der Karte

![](_page_19_Figure_13.jpeg)

eigenen Browserfenster: und kann nachgeführt werden:

![](_page_19_Picture_63.jpeg)

Andreas Lienhard **Contract Contract Contract Contract Contract Contract Contract Contract Contract Contract Contract Contract Contract Contract Contract Contract Contract Contract Contract Contract Contract Contract Contra** 

Anschliessend Attribute speichern und Attributmaske schliessen. Durch Aktivieren der Checkbox Editieren kann die ursprünglich geplante Fläche an die tatsächlich ausgeführte

![](_page_20_Picture_71.jpeg)

Um nicht benötigte Umrissstützpunkte löschen: Zuerst Stützpunkt-Werkzeug Stützpunkte

verschieben auswählen, und dann mit gedrückter linker Maustaste die Stützpunkt

![](_page_20_Figure_7.jpeg)

Als Ergebnis werden diese Gelb dargestellt:

Anschliessend auf Stützpunkt-Werkzeug Stützpunkt(e) löschen **&** klicken und die Punkte werden gelöscht:

![](_page_20_Figure_11.jpeg)

Um Stützpunkte zu verschieben: Zuerst Stützpunkt-Werkzeug Stützpunkte verschieben auswählen, und dann mit gedrückter linker Maustaste die Stützpunkt innerhalb der aufgezogenen Box selektieren (Vorsicht, liegen mehrer Stützpunkt zu nahe beieinander funktioniert die selktion evtl. nicht, in dem Fall nächer heranzoomen um genau einen Punkt zu selektieren):

![](_page_21_Picture_3.jpeg)

Mit der linken Maustaste an die Stelle klicken an die der Punkt verschoben werden soll:

![](_page_21_Figure_5.jpeg)

Die Dokumentation abschliessen durch anklicken der Schaltfläche -> Übernehmen

**D** Übernehmen

Hinweis: Im Beispiel könnte jetzt noch die für 2009 geplante Massnahme, Unterhalt, Ausmähen von Teichen für den nordöstlichen Teil der Fläche als neue geplante Massnahme erfasst werden.

### **Eine Liste aller Massnahmen über ein Gebiet erstellen:**

![](_page_22_Picture_57.jpeg)

Mit der Klick der linken Maustaste auf der Karte das entsprechende Gebiet mit einem Polygon ,umreissen':

![](_page_22_Figure_6.jpeg)

Auf die Schaltfläche selektieren  $\Box$  Selektieren klicken um eine Auflistung aller flächigen Massnahmen zu erhalten:

![](_page_23_Picture_51.jpeg)

Ein Klick auf das Excelsymbol **exportiert alle Datensätze nach Excel:** 

![](_page_23_Picture_52.jpeg)

Um auch die linearen Elemente aufzulisten unter Themen -> Massn. Alle den Layer mit den linearen Objekten als primärer Abfragelayer auswählen:

![](_page_23_Figure_7.jpeg)

Erneutes Klicken auf die Schaltfläche Selektieren  $\boxed{\frac{\exists \text{ selektieren}}{\exists \text{}% }}$ listet alle Linearen

Massnahmen im Gebiet auf, die ebenfalls nach Excel **exportiert werden können. Analog** kann mit den punktförmigen Massnahmen verfahren werden.

### **Eine Markierungsliste für ein bestimmtes Gebiet erstellen**

![](_page_24_Figure_4.jpeg)

Schaltfläche ,Selektieren' anklicken

Alle Markierungsdatensätze im Polygon werden selektiert und in der Sachdaten-Liste angezeigt:

![](_page_24_Picture_47.jpeg)

Alle Markeirungsdatensätze lassen sich für die weitere Verwendung auch nach Excel <a> exportieren:

![](_page_25_Picture_26.jpeg)

Alle Selektionen in der Karte und die gefunden Sachdaten der Markierungen lassen sich mit

dem Werkzeug ,Selektion/Redlining zurücksetzen' wieder entfernen.

### **Nachführen von Nutzungsbrachen und Erstellen eines Nutzungsbrachenplanes**

![](_page_26_Picture_53.jpeg)

Mit der linken Maustaste in der Karte die Umrisse der Nutzungsbrache erfassen:

![](_page_26_Picture_6.jpeg)

Mit klick auf die Schlatfläche , Übernehmen' die Geometrie speichern: **D** Übernehmen

Es öffnet sich die Attributmaske in einem separaten Fenster:

![](_page_26_Picture_54.jpeg)

Attributerfassung mit Speichern abschliessen, und das Fenster wieder schliessen

![](_page_27_Picture_3.jpeg)

v Anklicken des Druckwerkzeuges:

![](_page_28_Picture_33.jpeg)

Eintragen der Druckereinstellungen:

Klicke auf Positionieren und anschliessenden Klick auf Zoomen ermöglicht das Positionieren **Druckbereich** 

![](_page_28_Picture_34.jpeg)

Klick auf Drucken **Einstellt is erstellt** je nach Einstellungen ein Karten-PDF zum Drucken oder Speichern oder ein ausdruckbare HTML-Ansicht:

![](_page_29_Picture_3.jpeg)